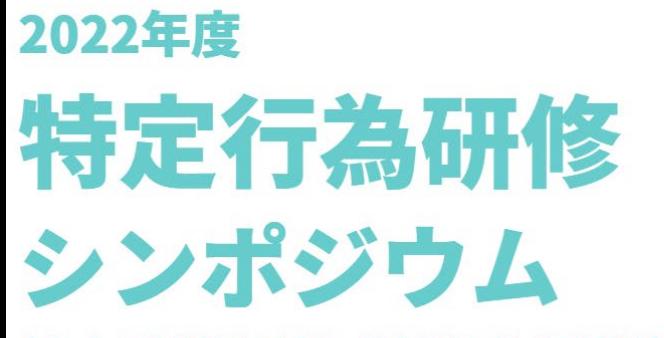

令和4年 厚生労働省 看護師の特定行為に係る研修機関拡充支援事業

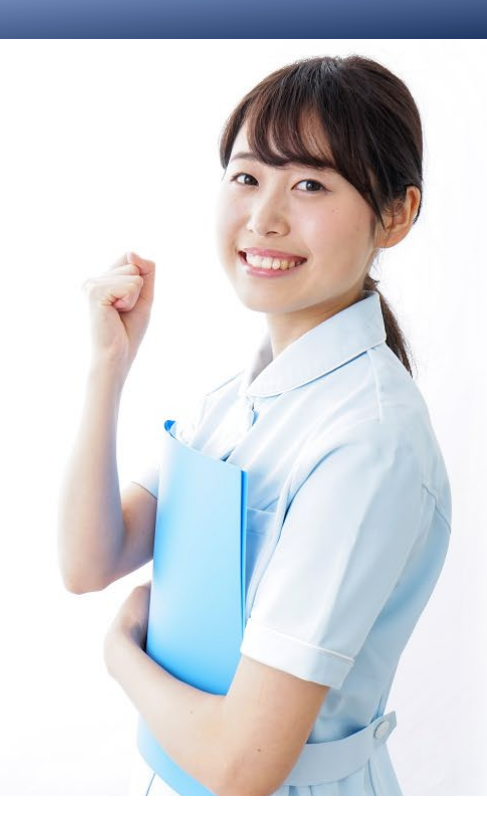

# ZOOM **視聴用マニュアル**

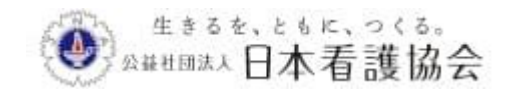

## **目次**

- 1. Zoomへのアクセス方法
- 2. Zoom操作方法
- 3. Zoom導入方法(初めての方)

# **1. Zoomへのアクセス方法**

### **①Zoomへのアクセス方法**

①Zoomへのアクセス 事務局より2月8日 (水) にメールにてお送りする入室用URLより アクセスしてください。 ※入室用URLは、他所への転送や共有はご遠慮ください。 ※複数端末からの同時入室はできません。

#### ②Zoomの起動

下記画面に移行し、画面上部にウィンドウが開くので、「Zoom Meetingsを開く」を選択してください。ウィンドウが開かない場合は、 下部の「ここをクリック」をクリックしてください。

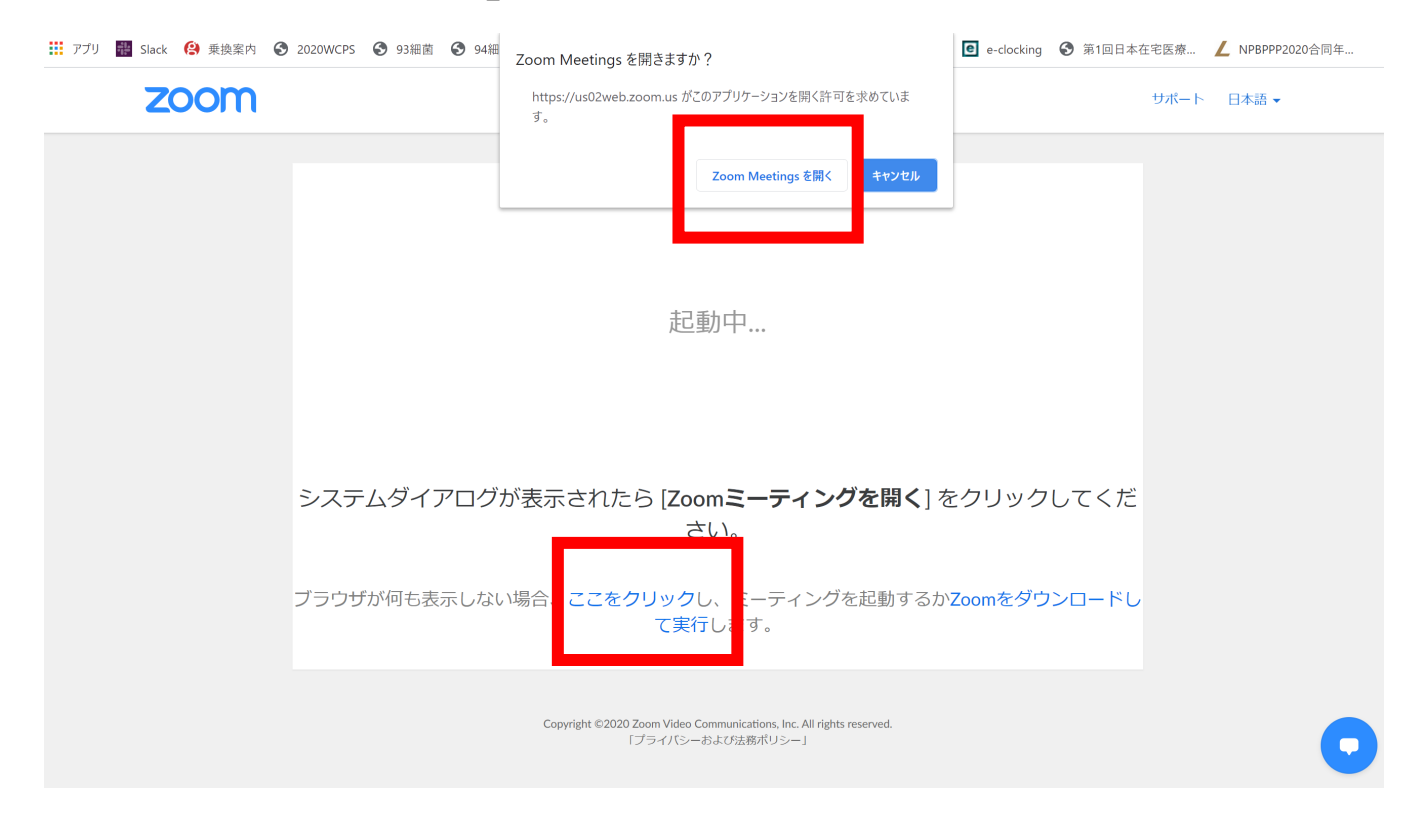

※Zoomは、定期的にバージョンアップを行っています。 セキュリティー強化のため、最新バージョンをご利用ください。

### **①Zoomへのアクセス方法**

#### ③参加者情報の登録

下記画面に移行しますので、氏名、メールアドレス、所属先、参加登 録IDをご入力ください。

入力が完了したら「開催中のウェビナーに参加する」をクリックしてくだ さい。

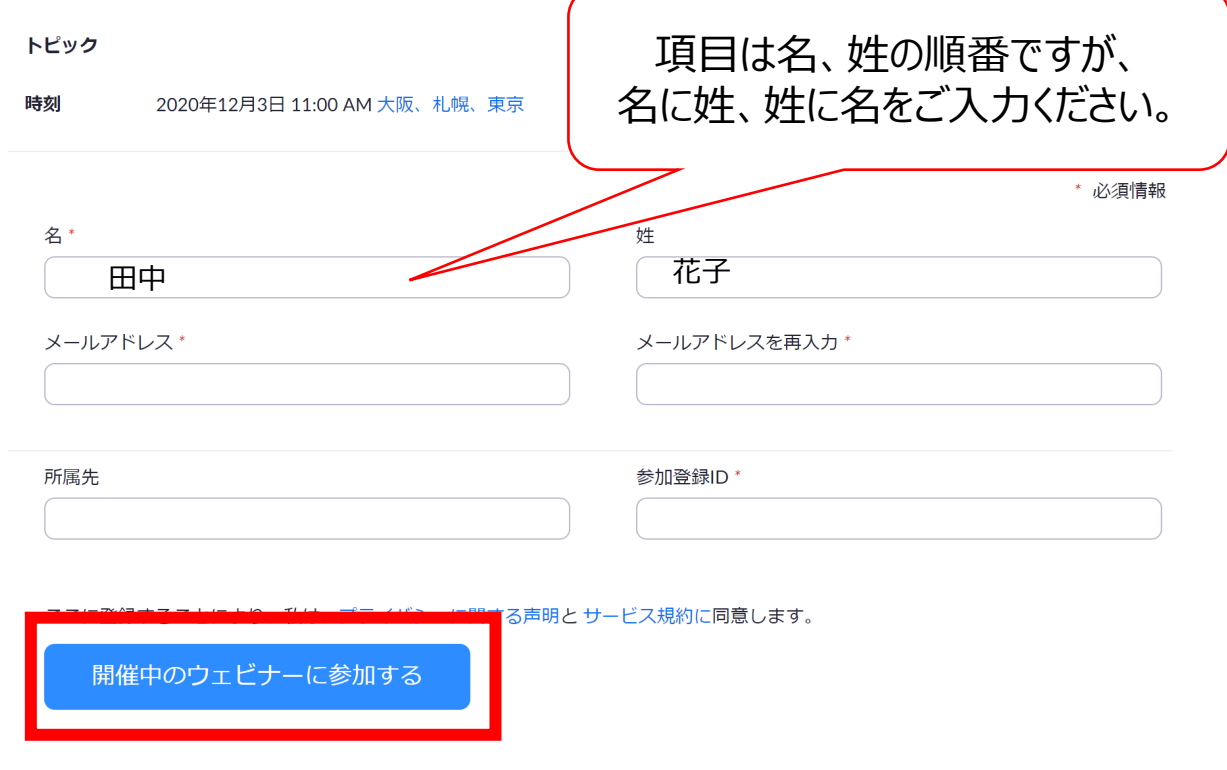

#### ④お問い合わせ先

会期前(~2月14日):06-6350-7247 会期中(2月15日):080-4179-9243

## **. Zoom操作方法**

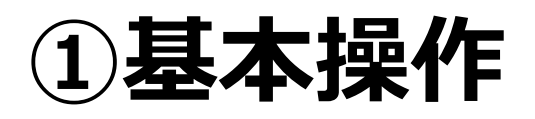

#### Zoomウェビナーの特徴

視聴に特化したシステムとなります。普段ミーティング等で利用している Zoomとは違ってカメラやマイクを利用しません。

1)視聴者のカメラは出ません。座長や演者のみカメラが投影されます。

2)音声は質問があるときのみ、事務局がマイクONの権限を与えます。

#### Zoom画面説明

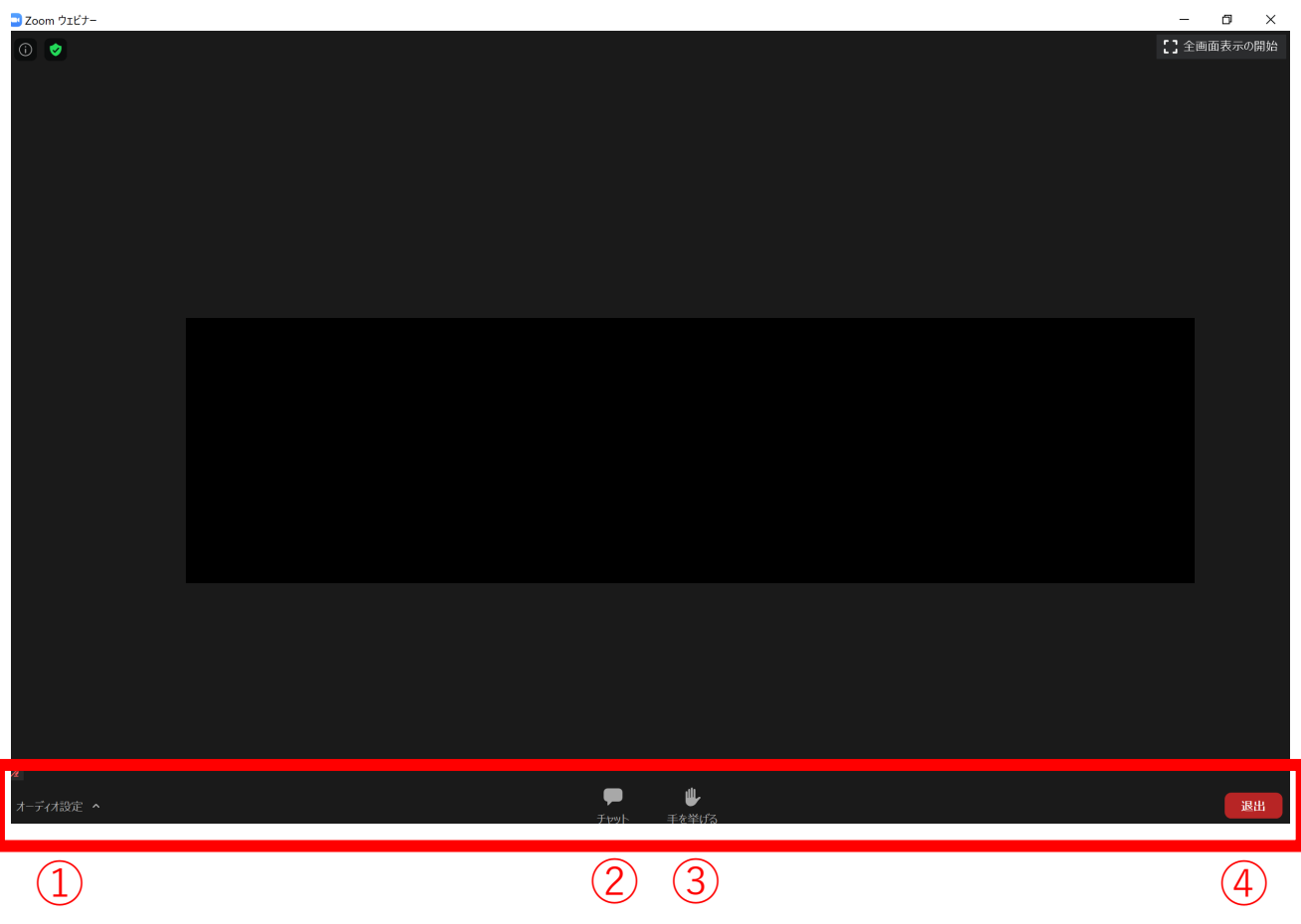

- オーディオ設定:使用するスピーカーを設定します。
- チャット:今回は使用しません。
- 手を挙げる:質疑の際に利用します。
- ミーティングから退出:Zoomサイトから退出します。

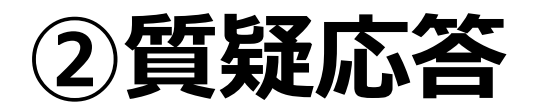

#### ①手を挙げるをクリック

#### ②事務局より音声ON

#### 音声がONになりましたらマイクを通して質問をしてください。

#### ③質疑終了

質疑が終了しましたら事務局より音声をOFFにします。

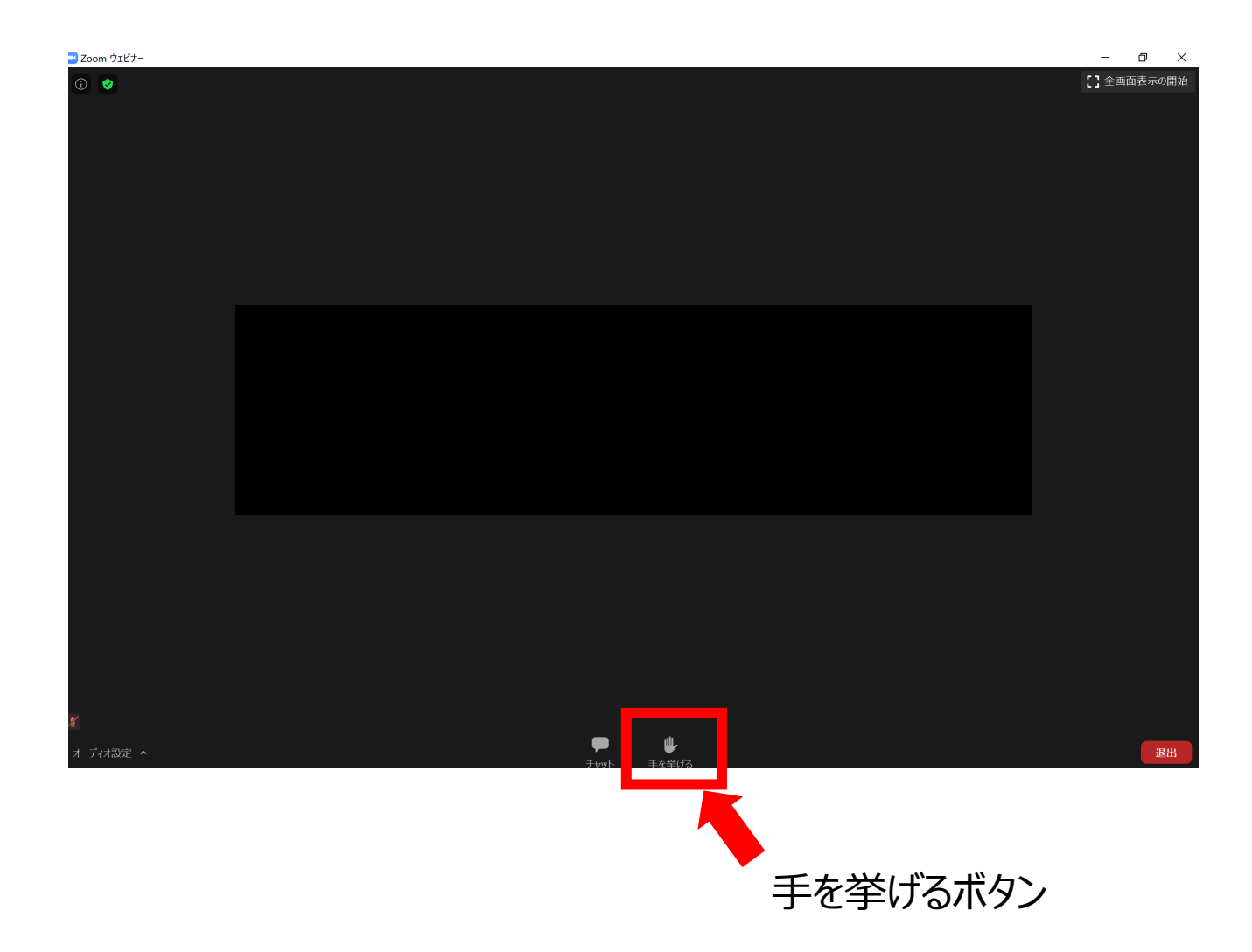

3) **投票機能** シンポジウムでは利用しません。

#### 総会での決議の際に利用します。

①下記のように投票画面が出ましたら該当する回答をクリックしてください。

②回答が済んだら送信ボタンをクリックしてください。

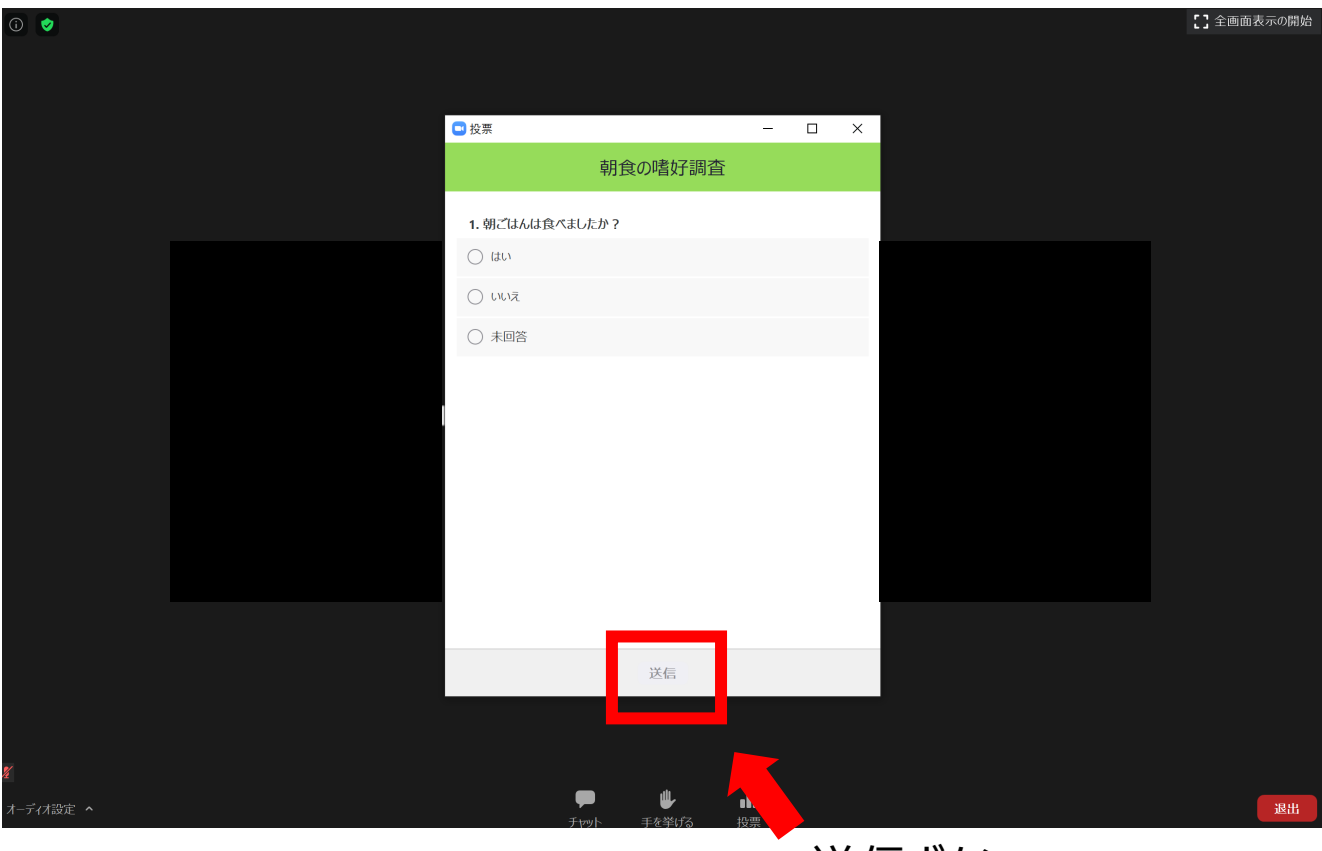

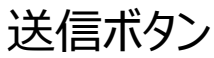

## **. Zoom導入方法**

### **初めての方はご覧ください。**

## **①Zoomインストール**

#### **Zoom ダウンロードURL:**

[https://zoom.us/download#client\\_4meeting](https://zoom.us/download#client_4meeting)

#### ①上記URLにアクセスし、「ミーティング用Zoomクライアント」からダ ウンロードしてください。

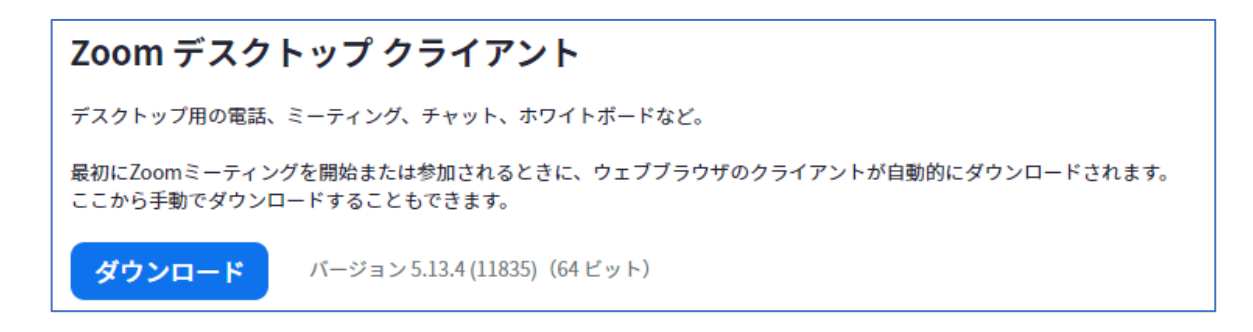

②ダウンロードされたファイルをダブルクリックすると、アプリのインストー ルが始まります。

③サインアップ画面が表示されたらインストール完了です。

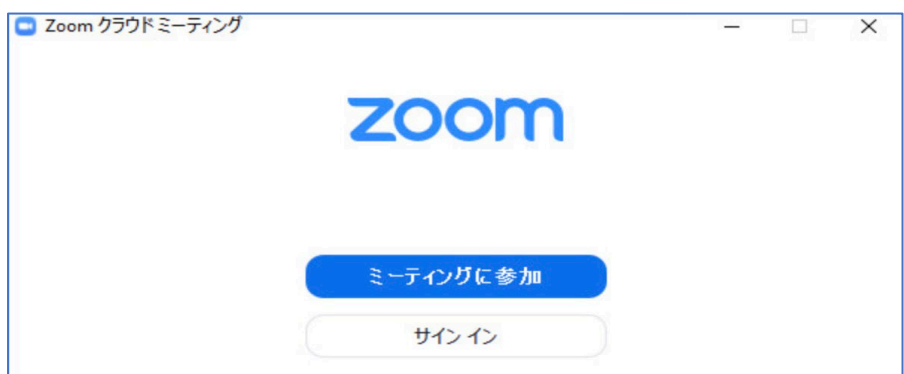

※Zoomを利用したことがある方は、上記ダウンロードは不要です。

## **②必要備品/環境**

### **① インターネット環境**

光ケーブルなどの高速なインターネット回線

#### **② 端末**

インターネット接続が可能なPC  $<$  OS  $>$ Windows (11 (5.9.0以降) 10 or 8 or 8.1 or 7) Mac (OS 10.10以降)

**③ スピーカー、イヤホン**

ヘッドセットや外部接続イヤホン/マイク

の使用を推奨いたします。

※有線タイプの製品を推奨いたします。Bluetooth等のワイヤレスイヤホンではPC~イ ヤホンをつなぐネットワークが不安定になり、音声が乱れる場合があります。 お持ちでない方は、マイクが内蔵されているPCを使用し、できるだけ雑音が入らないお部 屋を確保してください。

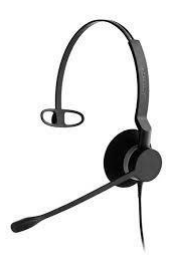